# **AbiButton quick start guide**

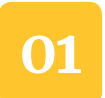

## **01 Download AbiBird app**

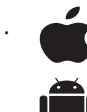

For iPhones download from the App Store.  For Android phones download from Google Play.

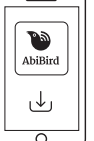

- 2. Open the app and tap **START**. You'll be prompted to create an account. You'll need your email address and a 6-digit password.
- 3. When you receive an email titled 'Welcome to AbiBird', open the **Validate Email** link.
- 4. Return to the app, log-in and allow notifications.

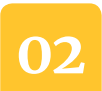

#### **Connect a new AbiButton with app**

1. On the *Devices* page, tap **CONNECT**  button.

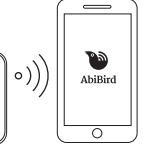

- 2. Select **AbiButton.**
- 3. Enter the **serial number** of your AbiButton, (it starts with NB0..), tap **CONNECT** (iPhone) or **+**  icon (Android) and wait for the app to connect to the AbiButton.
- 4. Name the AbiButton e.g. Mum's AbiButton.

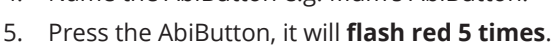

6. A short time later, the AbiButton will **flash green +8 times**, this confirms a message was sent successfully.

 If it **flashes red and green 8+ times**, the message has failed to send, retry by pressing the AbiButton again.

#### **Error messages**

If you receive an error message **Invalid Serial Number**  or **Already in Use**, check the serial number and try again. If you receive an error message about a **Network Connection Error**, wait a while and try again.

If the problem persists, contact our Support Centre.

#### **Adjusting Location Update Frequency settings**

#### **03 Take Action and View History**

- 1. When the AbiButton is pressed the *Map* page on the app opens, showing the estimated location and actual time the AbiButton was pressed. It will not show the location if it cannot find a local Wi-Fi reference point.
- 2. The yellow **TAKE ACTION** button on the *Map* page becomes active whenever the AbiButton is pressed.
- 4. To accept the request, tap **TAKE ACTION**.
- 5. To view the **History** panel at the bottom of the map page, tap or slide the arrow icon.

#### **04 Ensure app notifications are ON**

- 1. On the app's *Devices* page, tap **Accounts** (bottom right for iPhone) or menu **Ξ** (top left for Android) and select **Notifications**.
- 2. Check **Email** and/or **Push Notifications** are turned **ON**.
- 3. You might need to change your phone settings to ensure notifications remain on your screen until you view or remove them.
- 4. To return to *Accounts* page, tap top left arrow (iPhone) or menu (Android).
- 5. To return to the *Devices* page, select **Devices**.

### **Replacing Batteries**

The AbiButton will send a 'low battery alert' to the app when the batteries have 20% power remaining and a 'critically low battery alert' when they reach 5% power. We recommend changing the batteries when the first alert is received.

Remove the four screws on the back of your AbiButton, and install new batteries. Replace back of device.

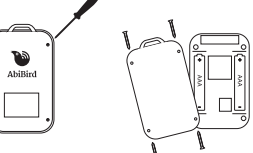

**NOTE:** When replacing the batteries

and to minimise the risk of compromising the airtight seal, ensure the rubber seal is positioned without kinks or bends and the screws are tightened correctly.

By default, the location is updated every 4 hours, which will provide you with 12+ months battery life. You can change this setting by:

- 1. On the *Map* page, tap **Status.**
- 2. Tap **Location Update Frequency.**

3. Select how often you want to receive location updates.

**NOTE:** Selecting a shorter frequency will reduce the battery life of the AbiButton (e.g. 2 hrs = 6 mths and 1 hr = 3 mths). The frequency will show as changed on the app after the next planned update or immediately if the AbiButton is pressed.

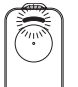